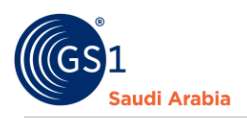

# **Renewal Services Step by Step Guide**

Renewal and Upgrade/Downgrade

### Table of Contents

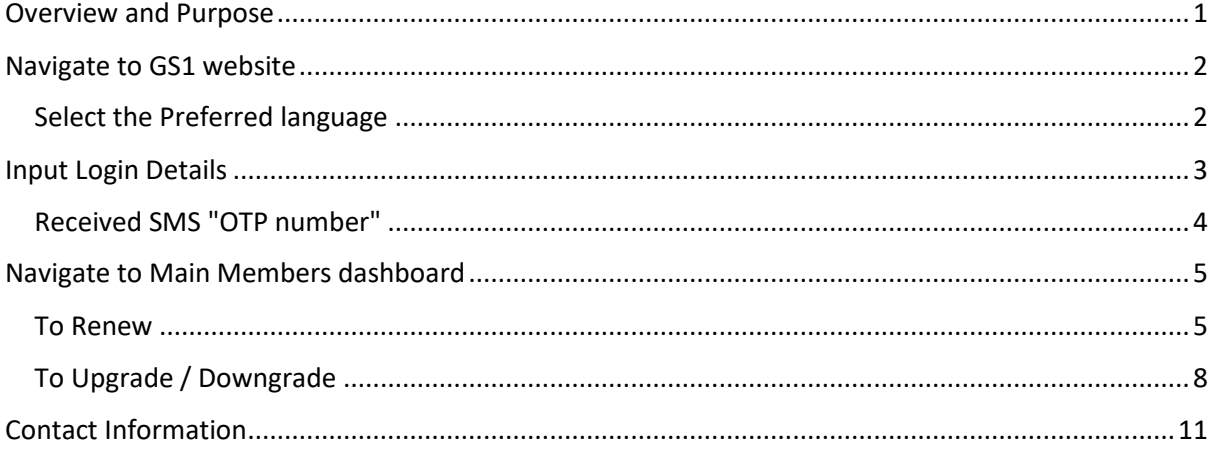

#### <span id="page-0-0"></span>Overview and Purpose

GS1 Saudi Arabia (GS1 KSA), to serve the end consumer, companies and other organizations have worked together in supply and demand chains. Whether you are a small company or a large one, whether you have one single product or hundreds, the GS1 System of Standards is perfectly suited to your needs.

The GS1 system of standards aims to raise the efficiency of business processes and to provide cost savings through automation based on globally unique identification and digital information.

This GS1 User's Guide Consist of step by step guides from start to finished, helping organizations to generate GS1 Barcode standard requirements in the Region.

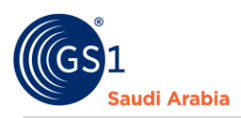

## <span id="page-1-0"></span>Navigate to GS1 website: https://gs1.org.sa

# <span id="page-1-1"></span>Select the Preferred language "**English or Arabic**" to Login

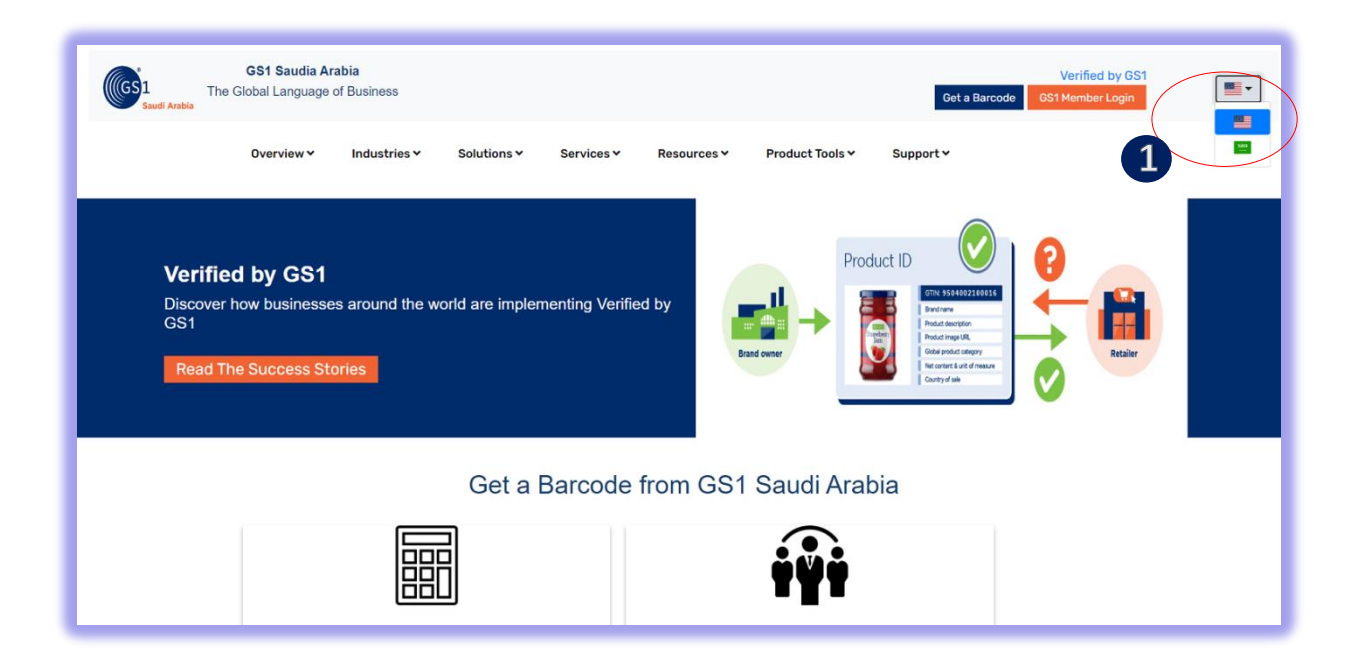

#### Find and Click "**GS1 Member Login**" to Continue

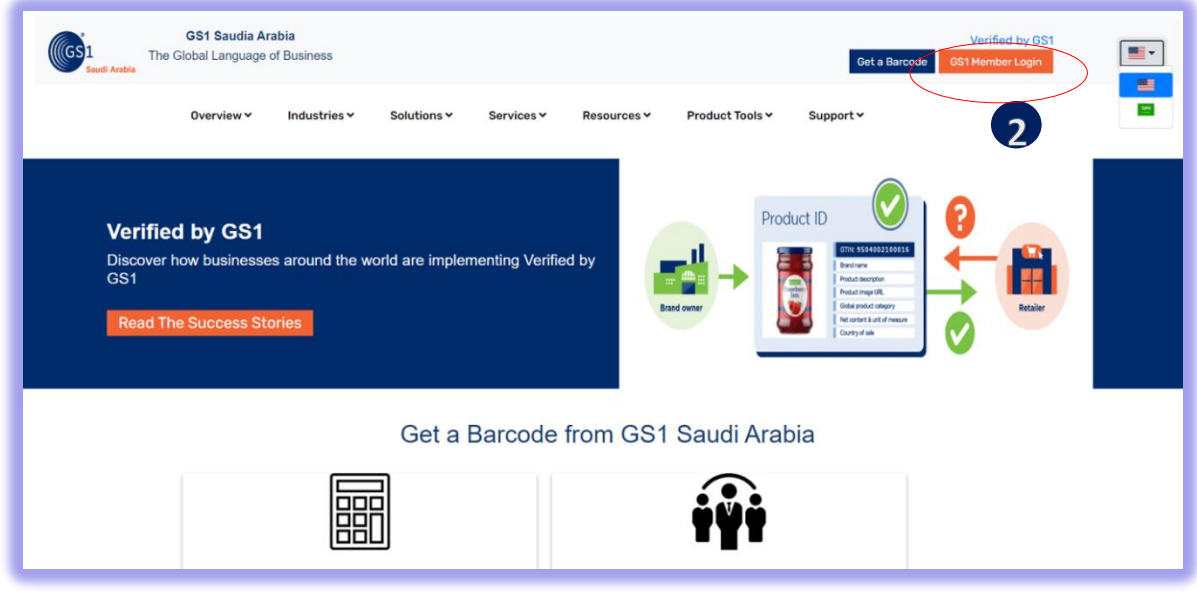

1 Click for Select Preferred language (Arabic or English) 2 Click "GS1 Member Login" to Login

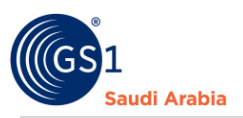

### <span id="page-2-0"></span>Input Login Details

Enter "**Registered email address**" and Password "**initial password**" and click **Login Now**

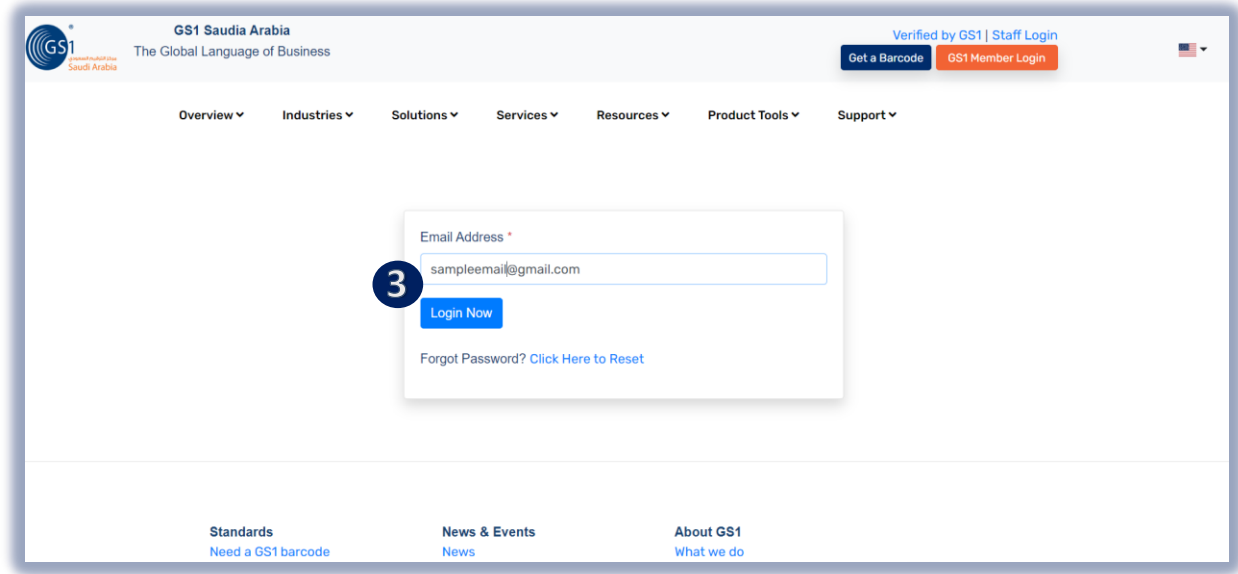

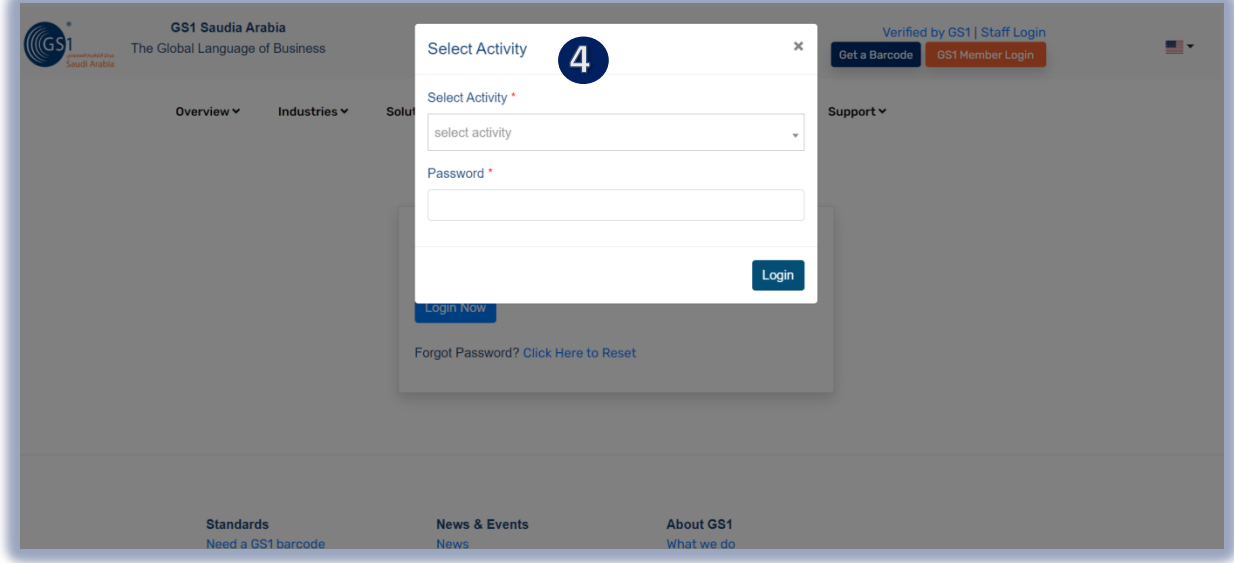

**3** Input User Login Id or Registered "Email Address" and click "Login Now" to continue

<sup>4</sup> Select Activity and" initial Password" from your email, Then Click "Login Now" to received SMS "**OTP**" and Popup message below will appear. w d f

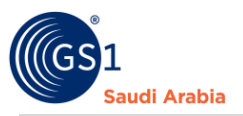

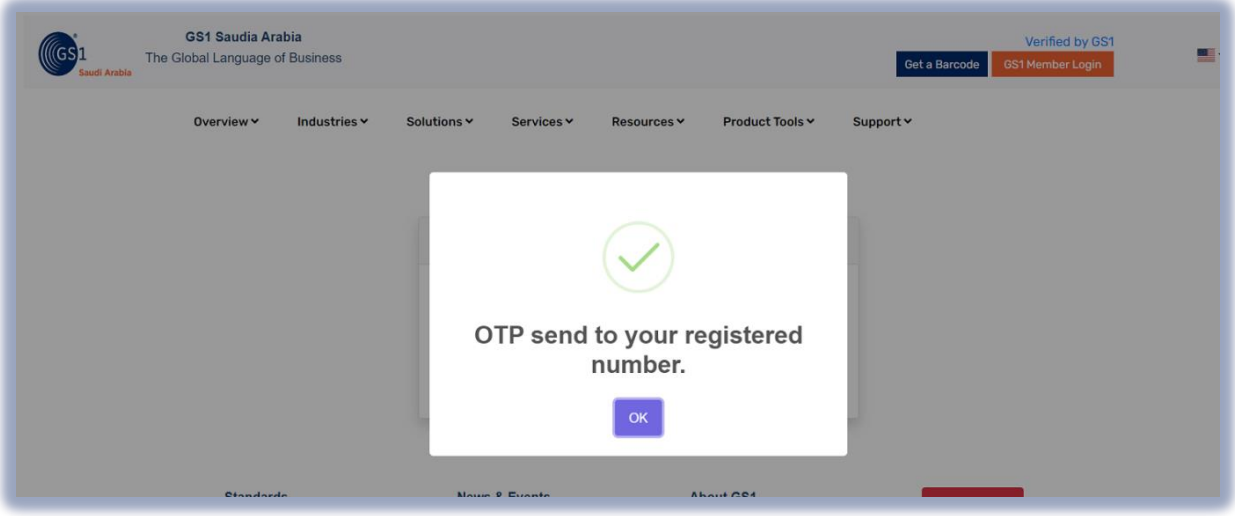

### <span id="page-3-0"></span>Received SMS "OTP number"

And Then Enter" **OTP number** "and Click "**Verify Now**" to Proceed on Members Dashboard

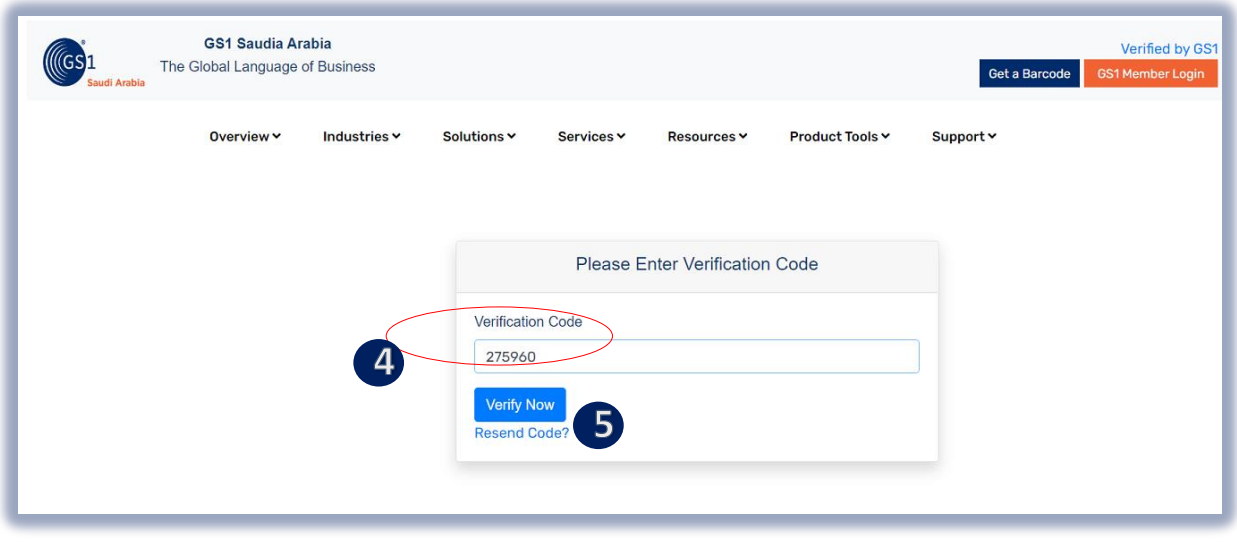

4 Enter "OTP "sent to your registered mobile no. f w  $\mathbf{d}$ 

Click "Verify Now" to continue on Main Members Dashboard d f w

Popup Message will appear (Successfully Login". Refer below screen shots and then Click "OK" d f Button yu<br>.  $\ddot{\phantom{0}}$ 

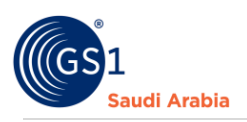

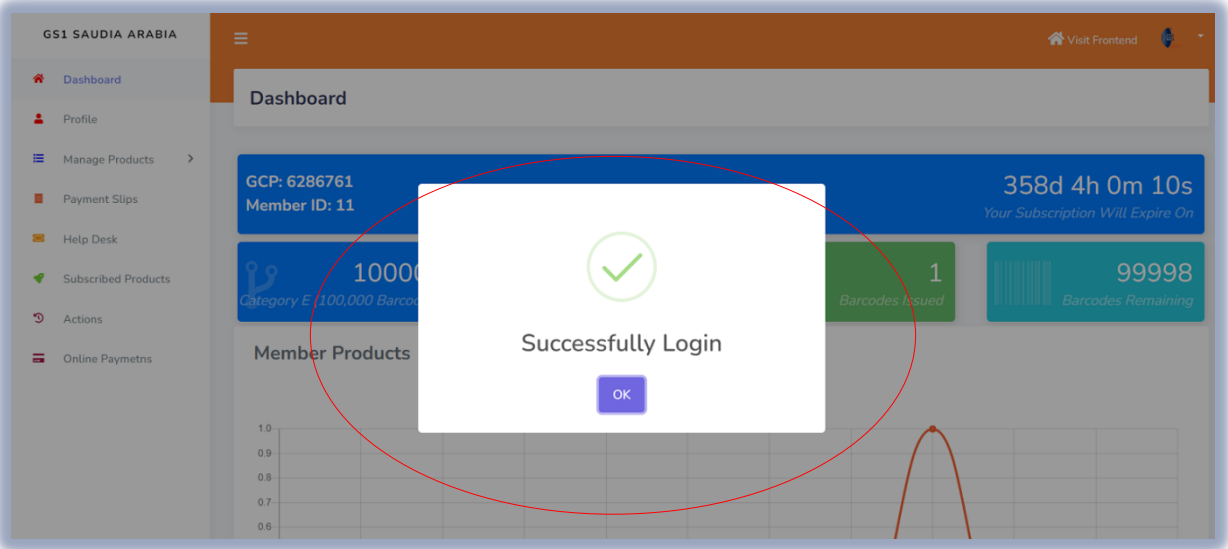

# <span id="page-4-0"></span>Navigate to Main Members dashboard

#### <span id="page-4-1"></span>To Renew

Then Click "**Subscribed Products**" and Choose which Product Subscription wish to **Renew**, And click "**Renew**" button. Note: Company mentioned at the Email, at the admin is an example only

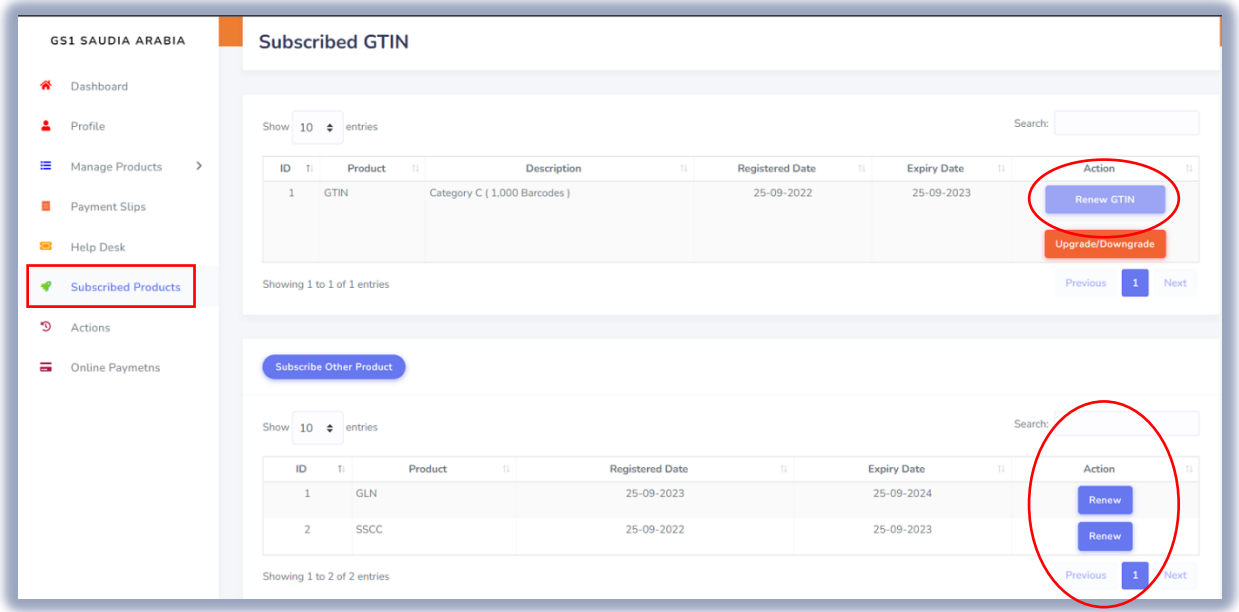

Then you will received a **notification** on registered email address for the same below screenshot,

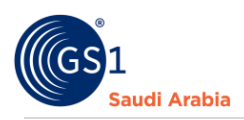

#### Attached your **renew Invoice.**

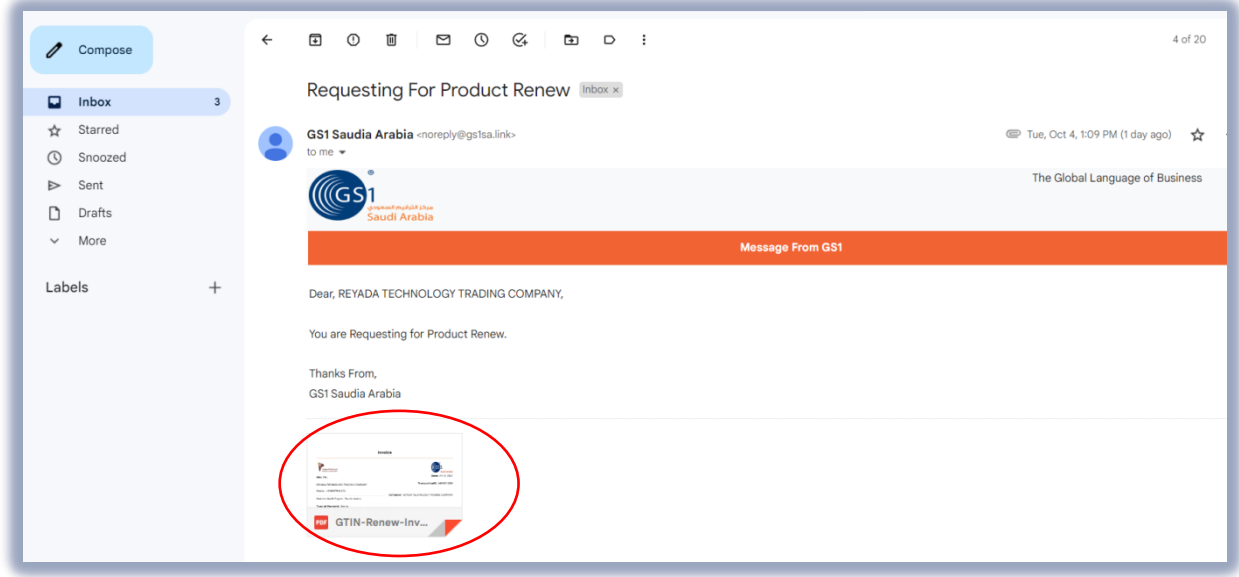

Then you need to upload Payment **Slip** on "**Payment Slips**" option in your Members Dashboard

After successfully uploaded your **Payment Slip**, you will be notify on registered email address that your **Documents is waiting for approval by the Admin**. (Same as below screenshot)

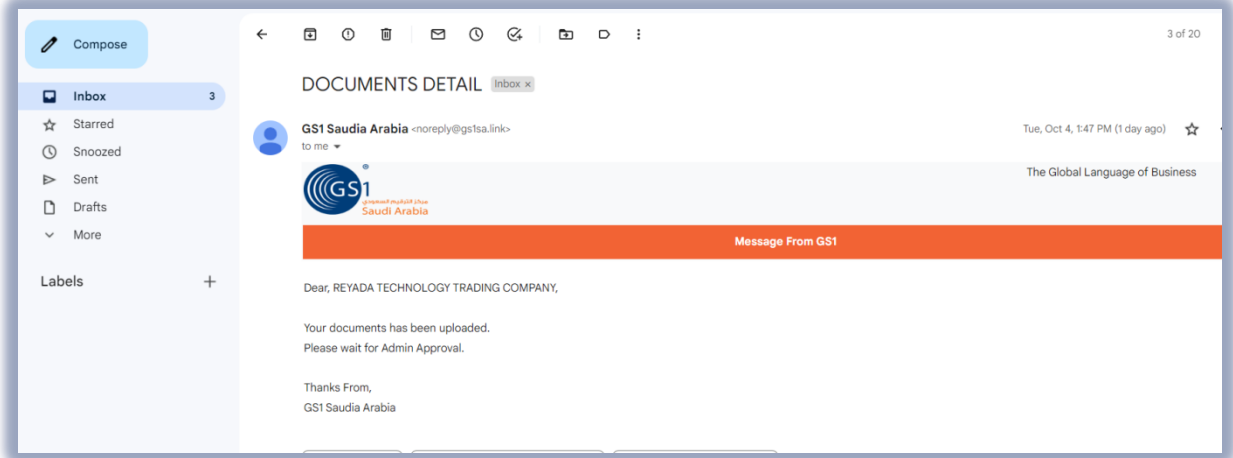

**\*At the Admin**

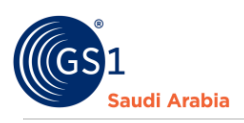

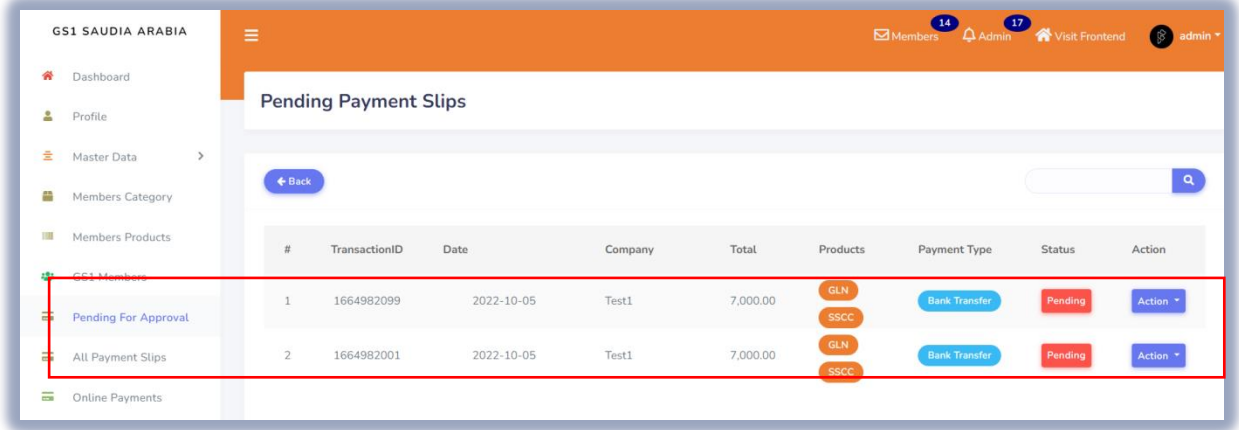

Once the Admin approved your **Pending Status** Documents uploaded, you will be notifying same below screenshot on your registered email address again. With attached **GCP certificate and Receipt**

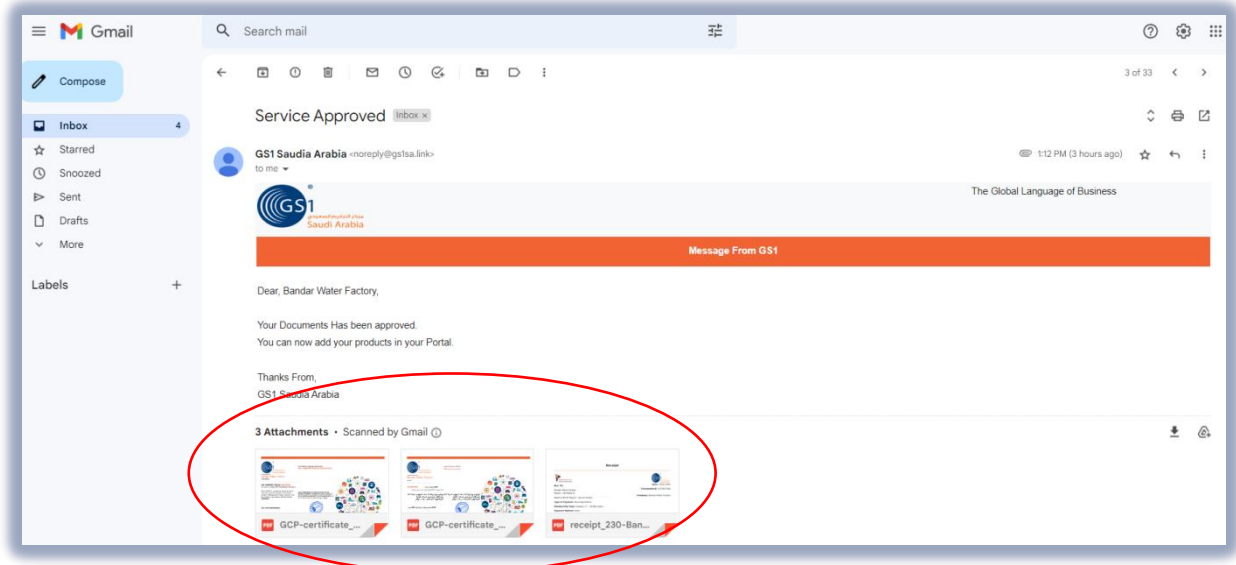

At the Admin, your subscription will be showing active status. And also your Payment Slips will be active on your Members Dashboard.

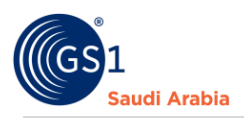

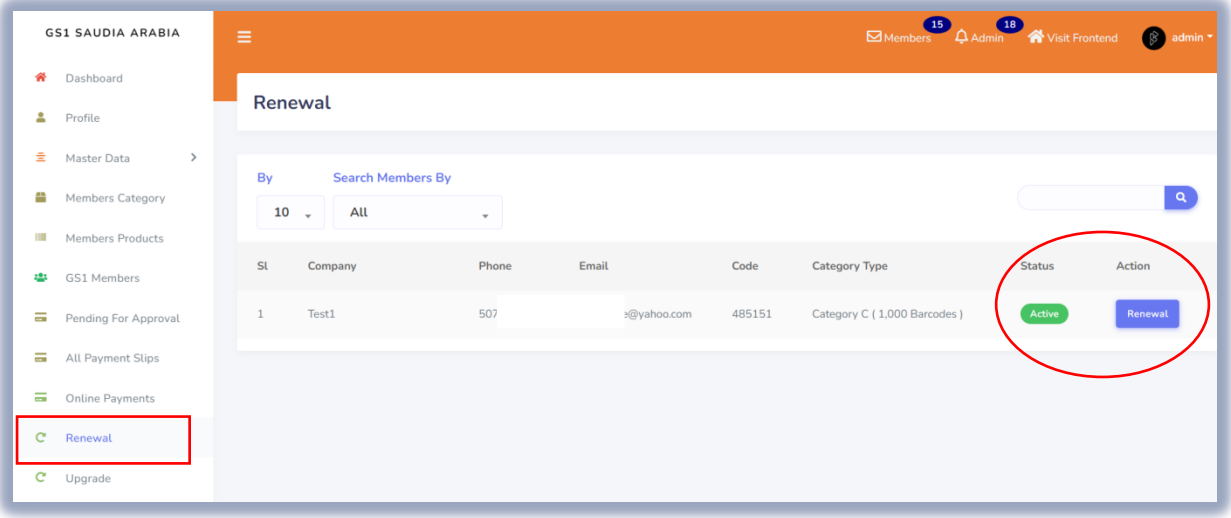

### <span id="page-7-0"></span>To Upgrade / Downgrade

Then Click "**Subscribed Products**" and Choose the Product Subscription wish to **Upgrade or Downgrade.** And click "**Upgrade/Downgrade**" button.

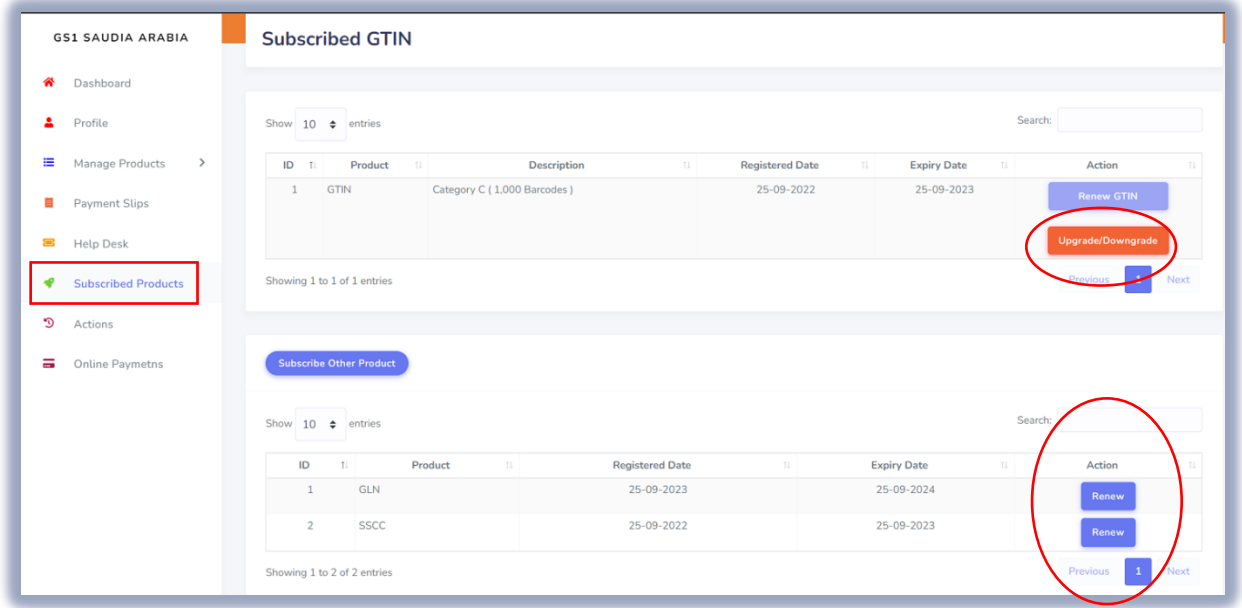

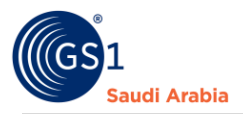

Then you will received a **notification** on registered email address for the same below screenshot, Attached your **GTIN Upgrade/Downgrade Invoice.**

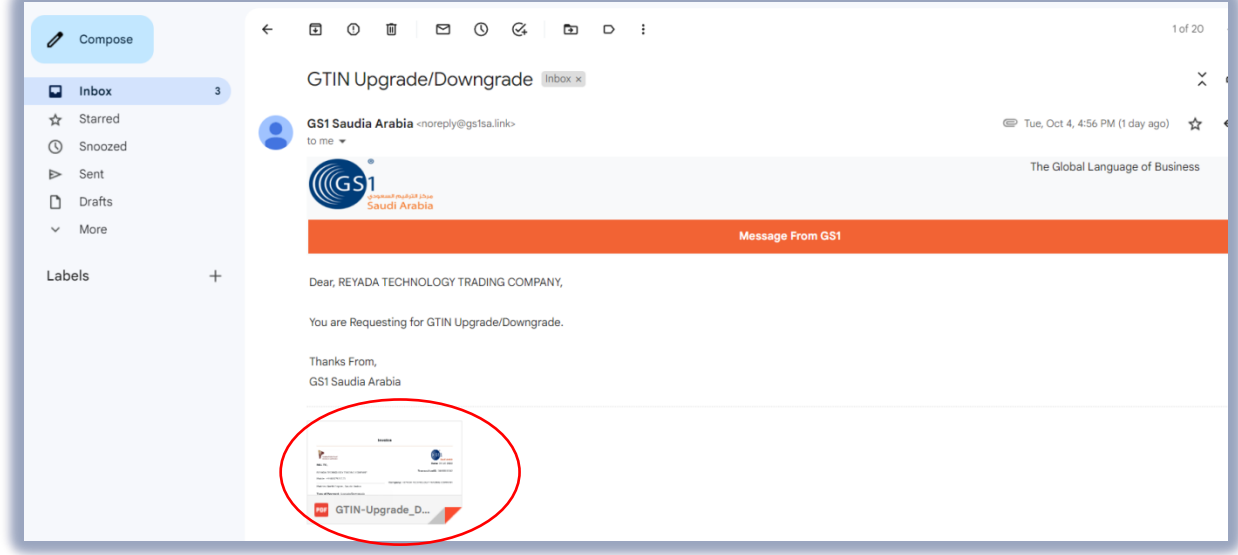

Then you need to upload **Payment Slip** on "**Payment Slips**" option in your Members Dashboard

After successfully uploaded your **Payment Slip**, you will be notify on registered email address that your **Documents is waiting for approval by the Admin**. (Same as below screenshot)

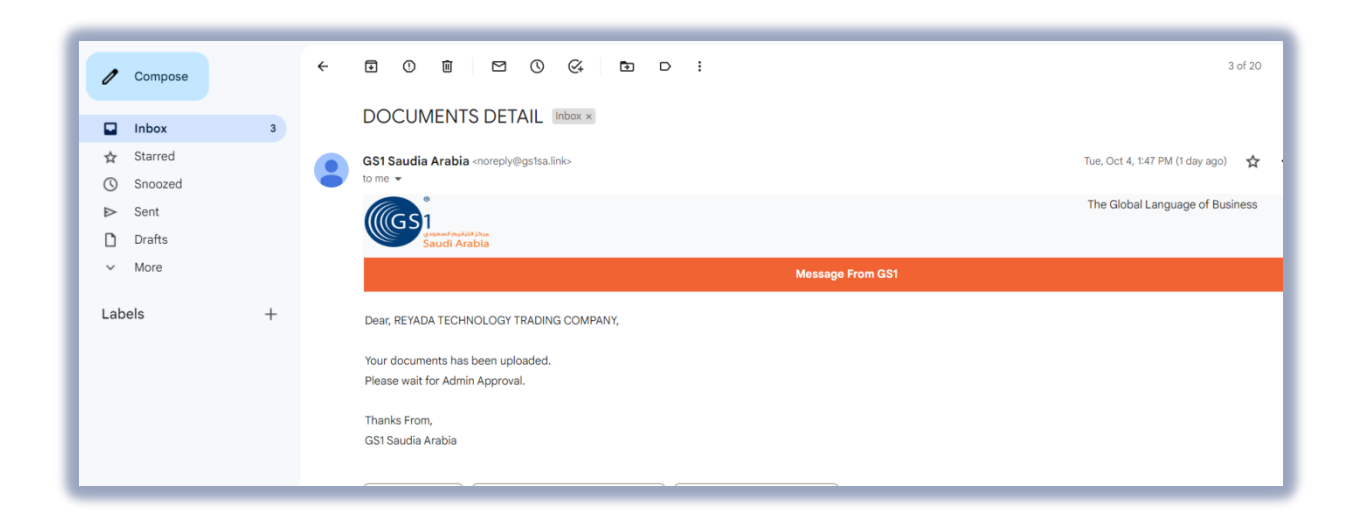

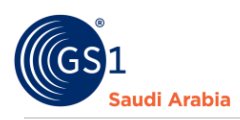

#### **\*At the Admin**

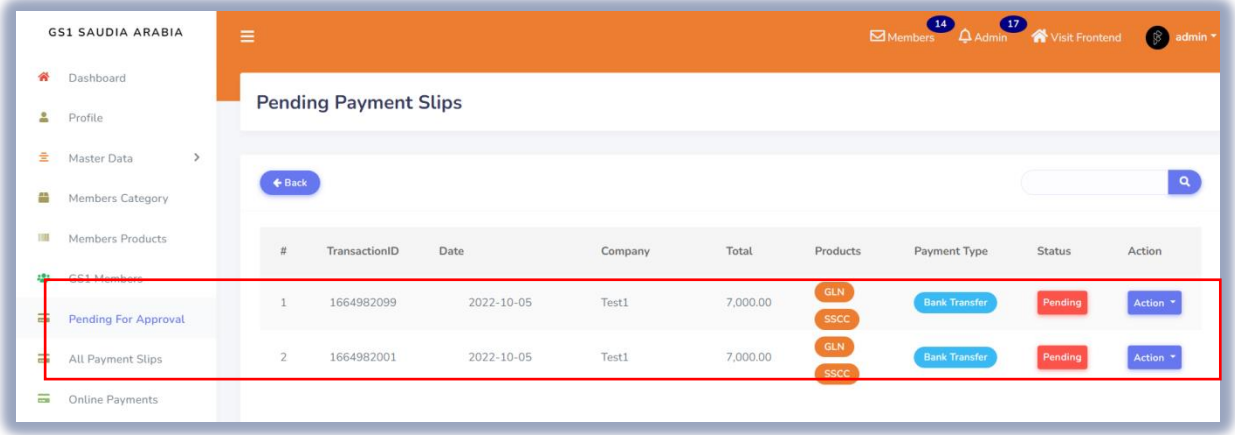

Once the Admin approved your **Pending Status** Documents uploaded, you will be notifying same below screenshot on your registered email address again. With attached **GCP certificate and Receipt**

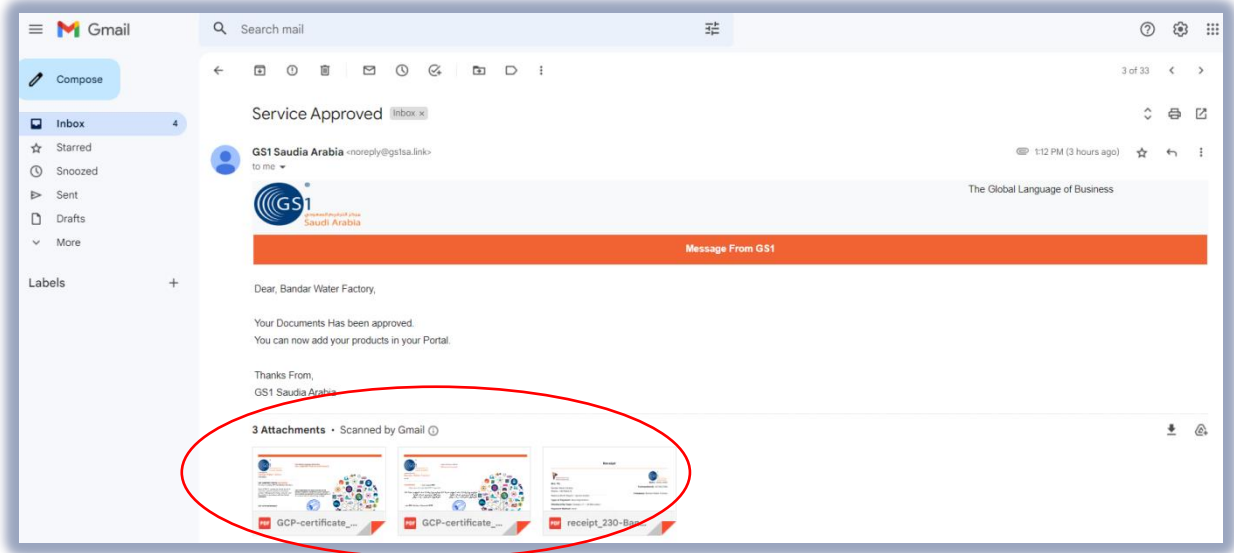

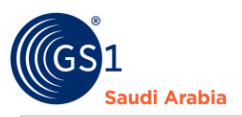

At the Admin, your subscription will be showing active status. And also your Payment Slips will be active on your Members Dashboard.

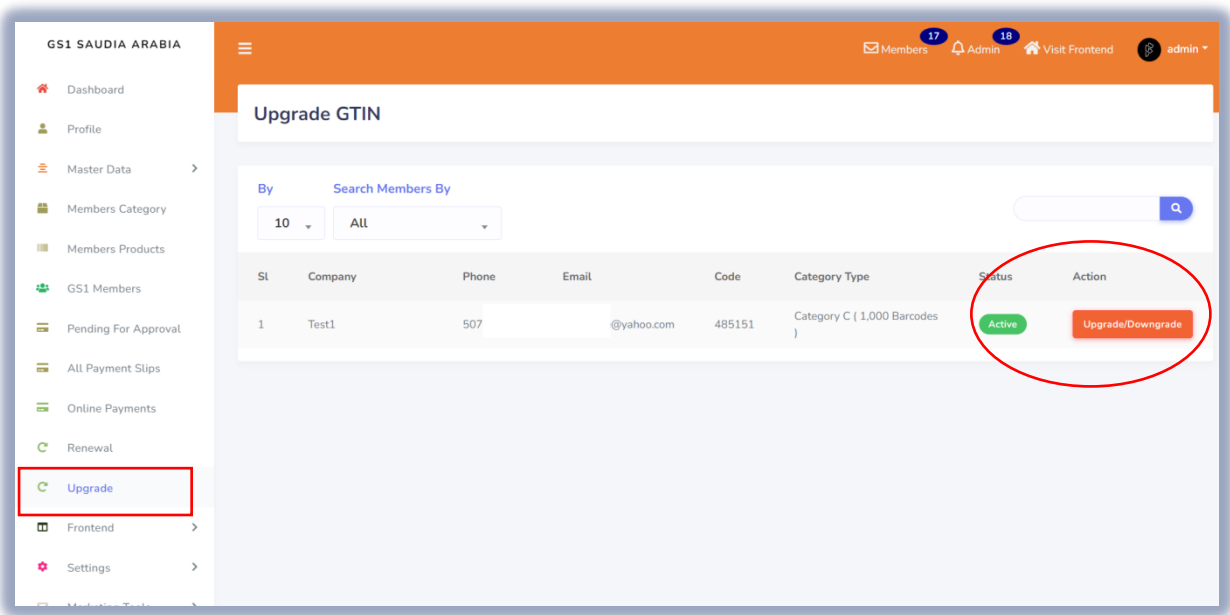

Then you can start to add products to generate GS1 barcodes.

<span id="page-10-0"></span>Note: All mentioned company is a sample only

#### Contact Information

In case any issues occur on registration journey, any questions and suggestions, Please Contact us